# Opening files

This lesson examines how to open previously-saved r/f data selections.

## **Selecting Open**

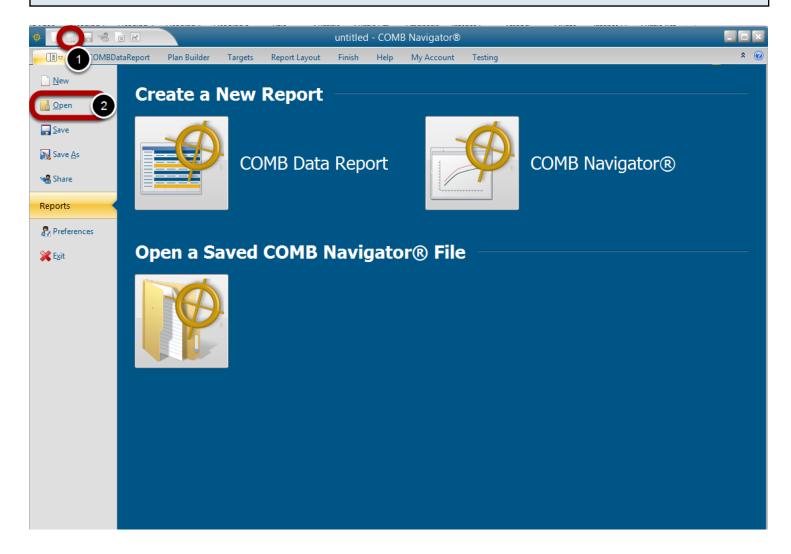

To open a previously existing file, either:

1) Select *Open* from the Quick Access Toolbar in the top left corner of the **COMBNavigator**® window.

or

- 1) Select the gold tab in the ribbon menu. This will display the application menu.
- 2) Select **Open**

or

2) Select Open a Saved COMB Navigator® File

The Navigator File Manager will appear.

### (optional) Select a file type

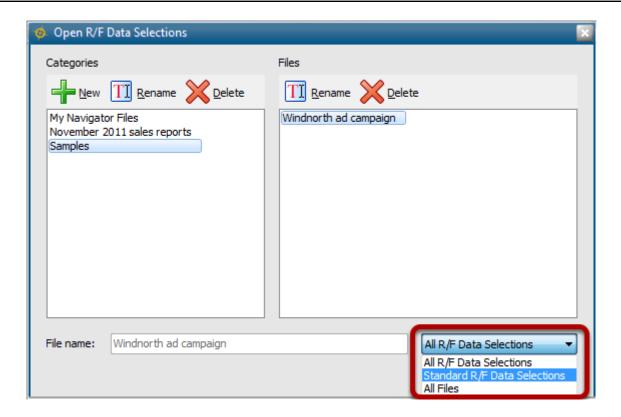

By default, file types for all Navigator reports appear in the File Manager.

To only see files of the desired file type:

- 1) Select the *File Types* box in the lower right. The drop-down list will appear.
- 2) Select the desired file type e.g. **Standard RF Data Selections.** The File Manager will close.

### Select a category and file

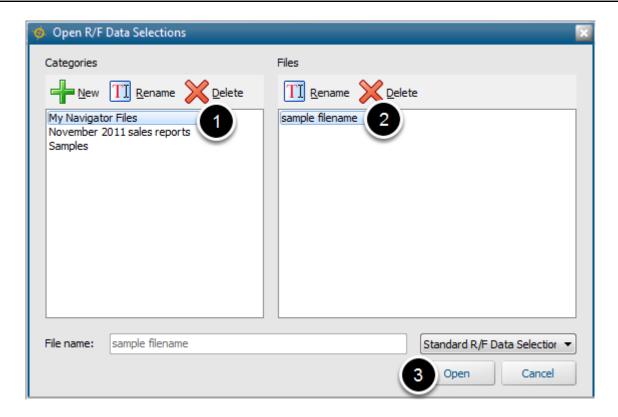

- 1) Select a category from the *Categories* list. The files of the category will appear in the *Files* list.
- 2) Select a file in the Files list. The name of the file will be copied to the File name box.
- 3) Select Open.

### Results: Filename appears in the title bar of the application

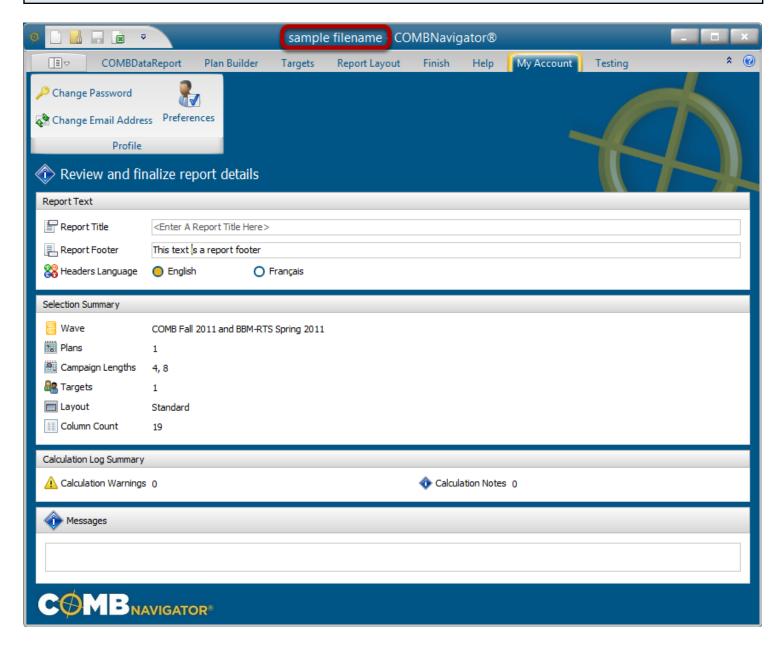

The name of the opened file will now appear in the title bar of the application.